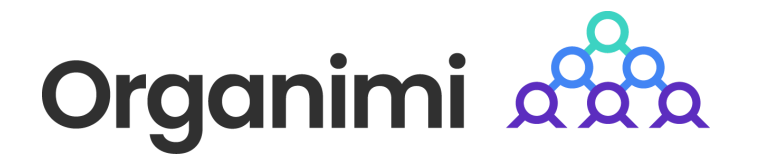

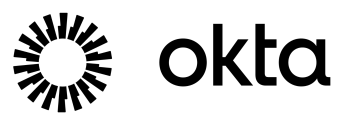

# SAML based SSO - Login with OKTA

Organimi has implemented SAML based SSO for Premium account holders … this document will walk you through the steps to set up the integration

### Step 1

Go to your Okta dashboard and click "Create App Integration" from the Applications tab

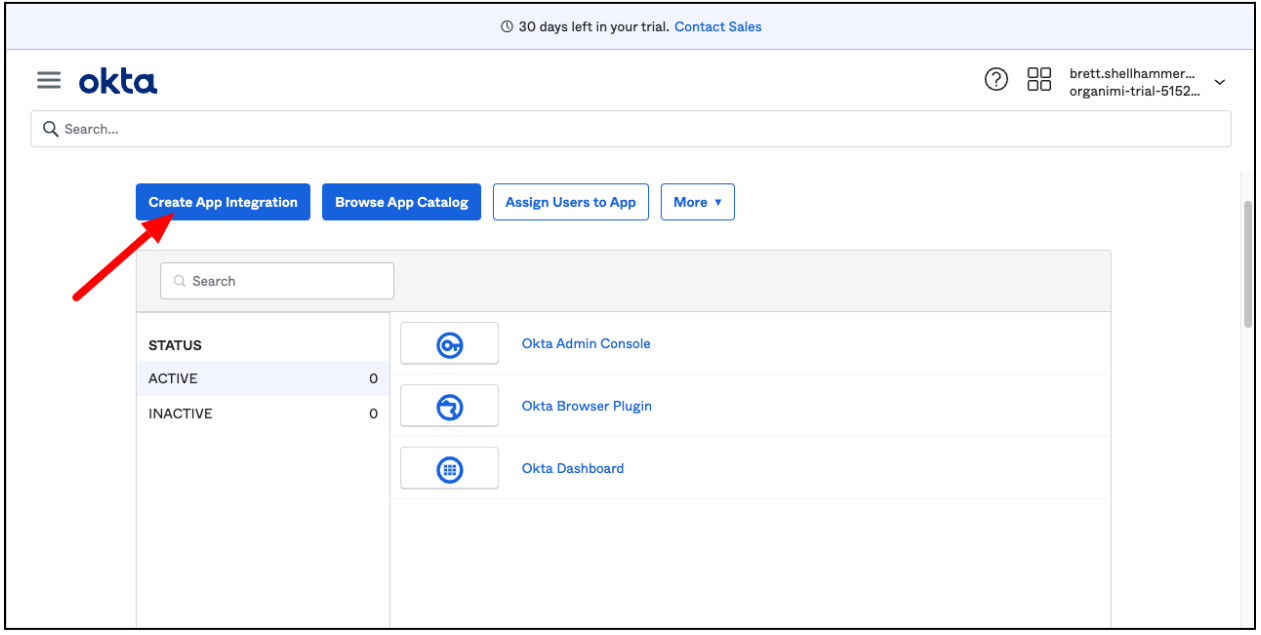

Step 2

Select SAML 2.0 and click next

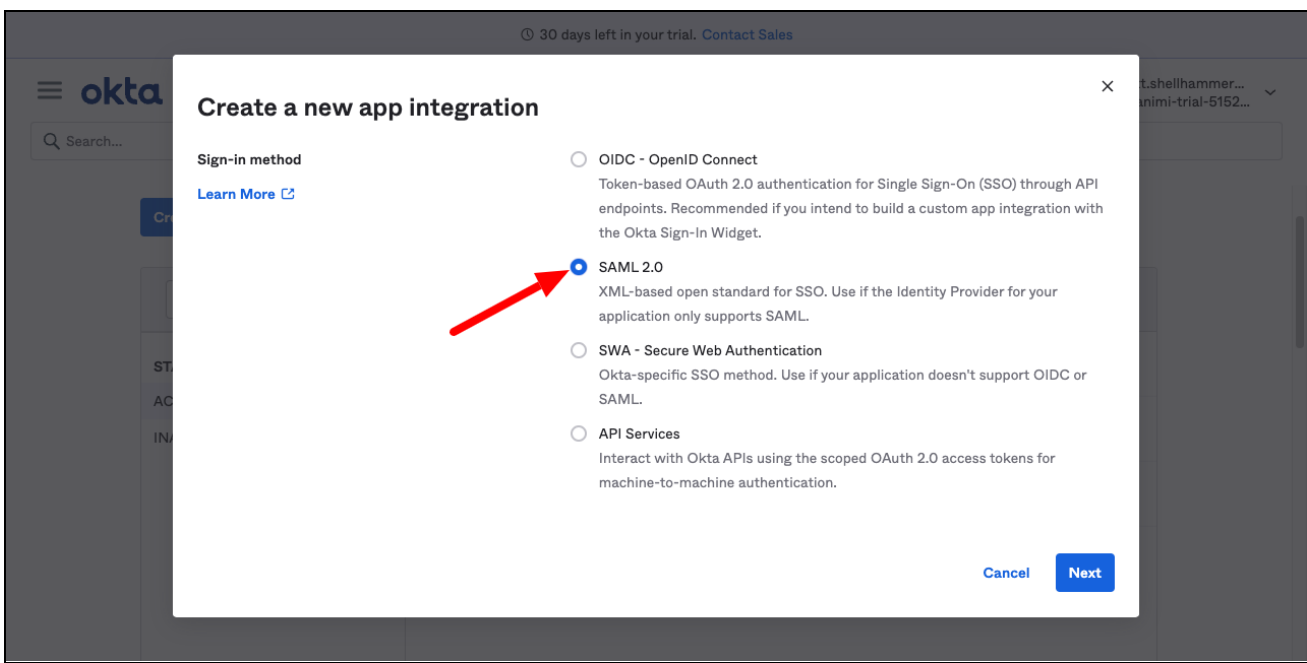

Enter App name as "Organimi", upload Organimi's logo and click next (you download the Organimi logo at: ■ [Organimi\\_LogoOnly.png](https://drive.google.com/file/d/1lW90r60-mUPM-MRt6qDySBJs774knBaE/view) )

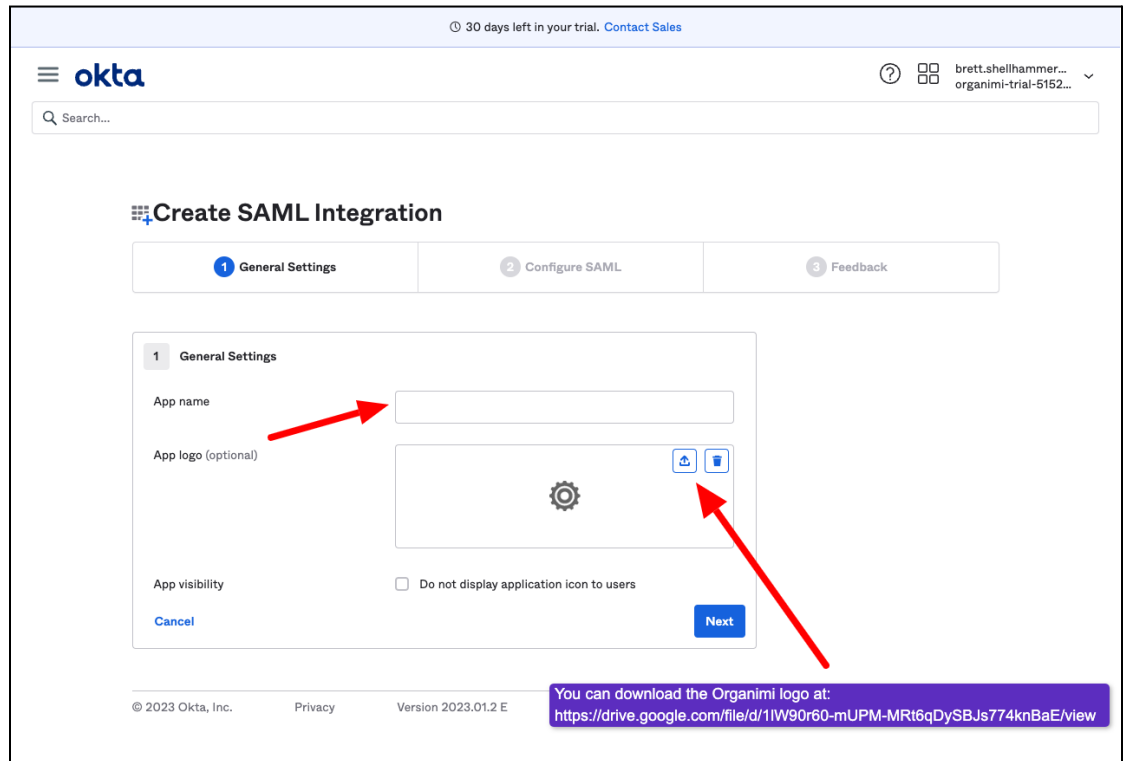

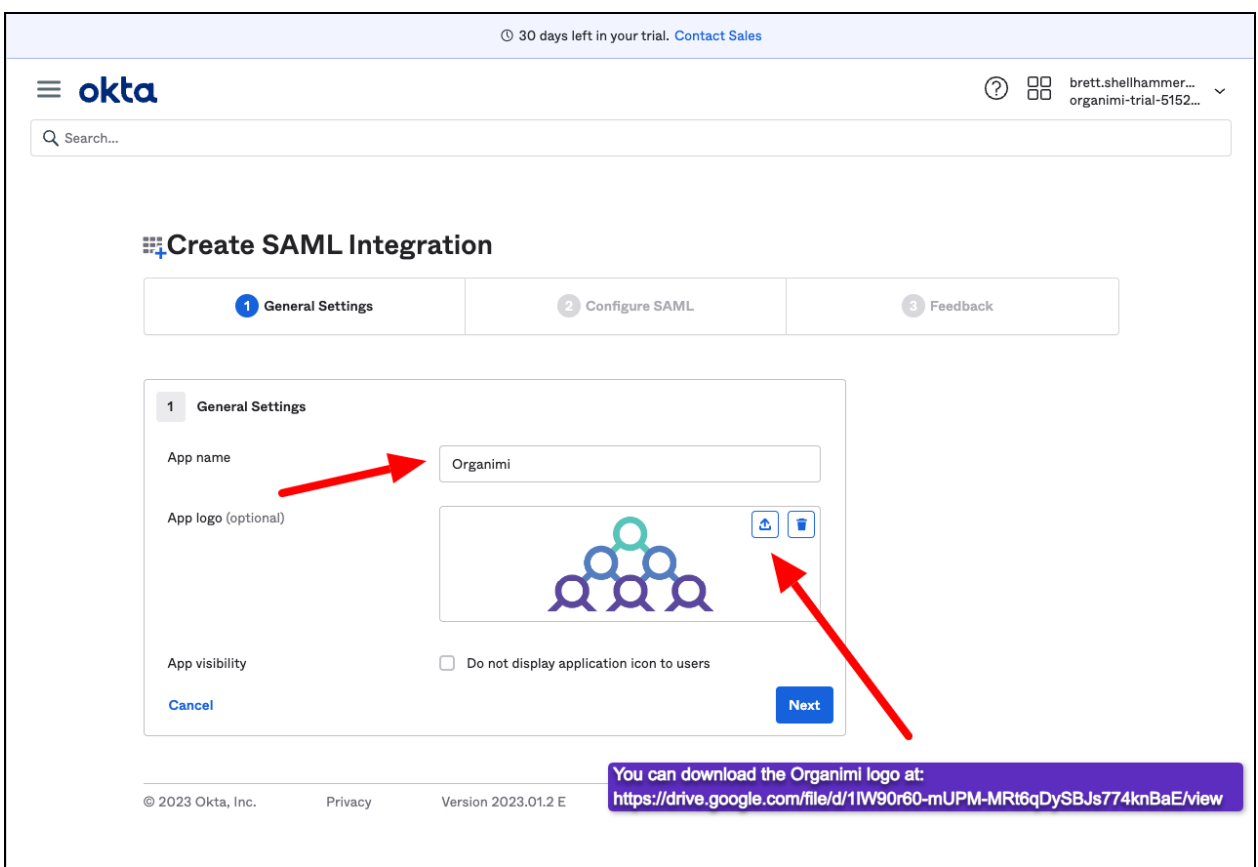

Enter the following information

- 1. Single sign-on URL: <https://app.organimi.com/api/v7/auth/login/saml/callback>
- 2. Audience URI (SP ENtity ID): <https://app.organimi.com>
- **3. Default Relay State: {"company":"YOUR-COMPANY-ALIAS"}**
	- *a. Note: Replace the placeholder with your company name. This name will also be required later. And anyone who wishes to login using this IDP, will be asked to enter this name when signing in.*
- 4. Name ID format: EmailAddress

In order for a user to log into Organimi, we require following three attributes of the user from Okta. Configure them under "Attribute Statements (optional)". The name should be all lowercase, and the value should be matched accordingly.

- 1. email
- 2. firstname
- 3. lastname

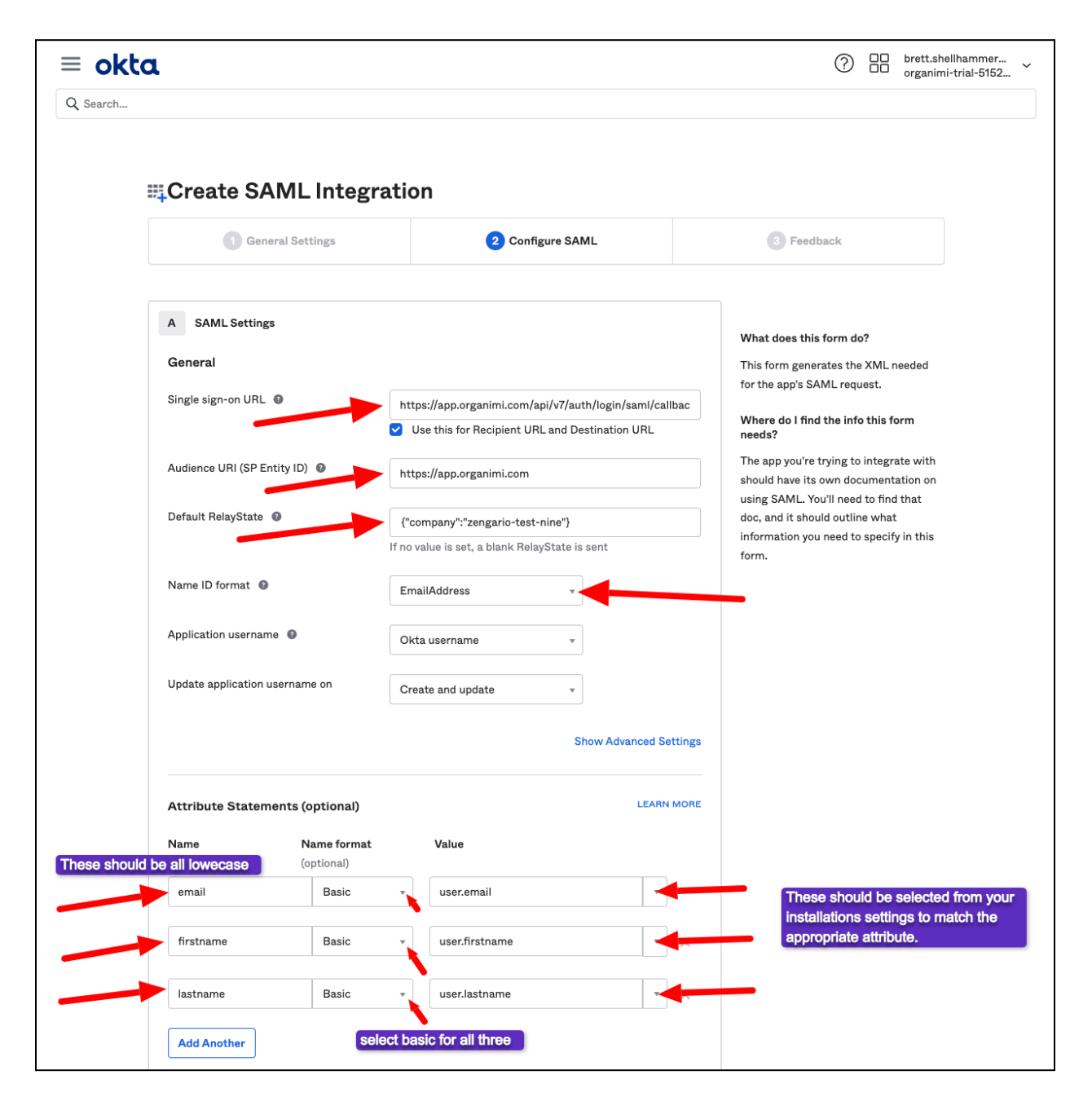

Once all configured, click next at the bottom.

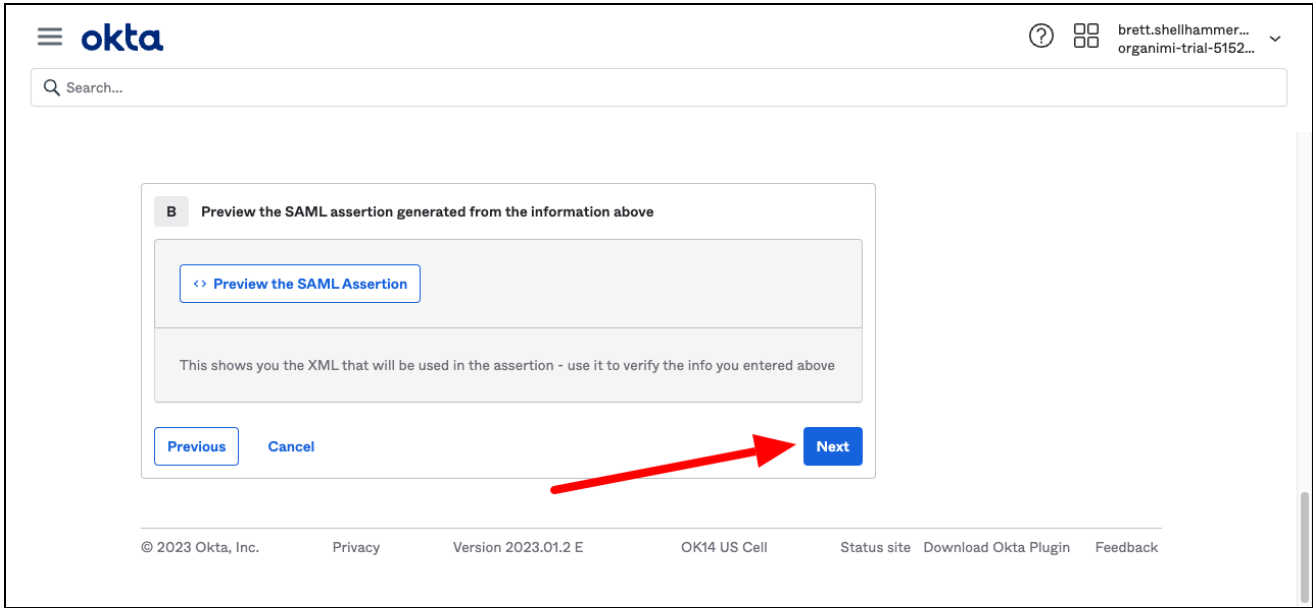

On the "Feedback" tab you can simply click "Finish"

Step 5

Now that the Organimi App is setup at the Okta side, we now have to configure this IDP in Organimi.

Click "View SAML setup Instructions" …

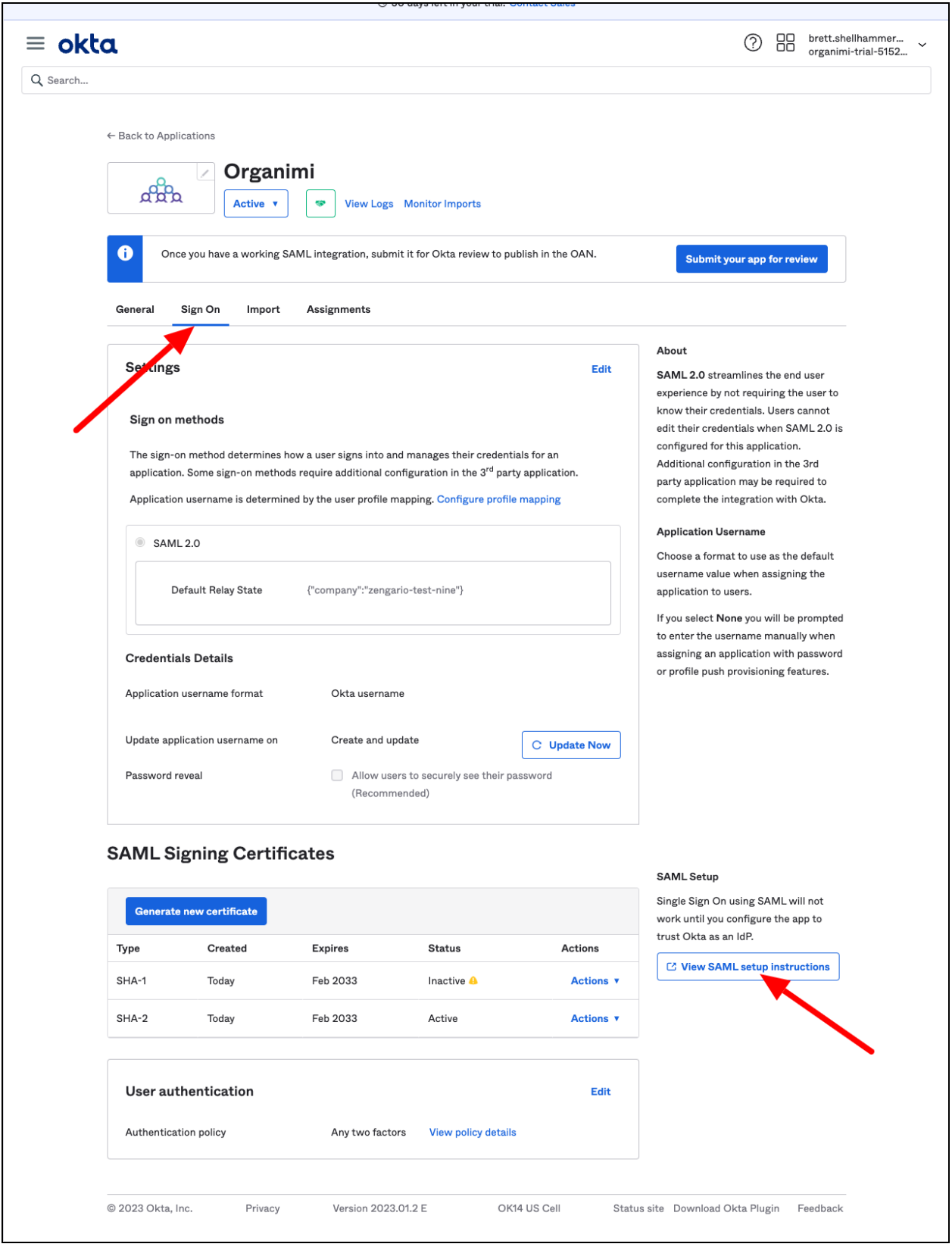

All if the data items are included in the last item in the IDP Metadata … copy this entire field to copy into the setup screen in Organimi.

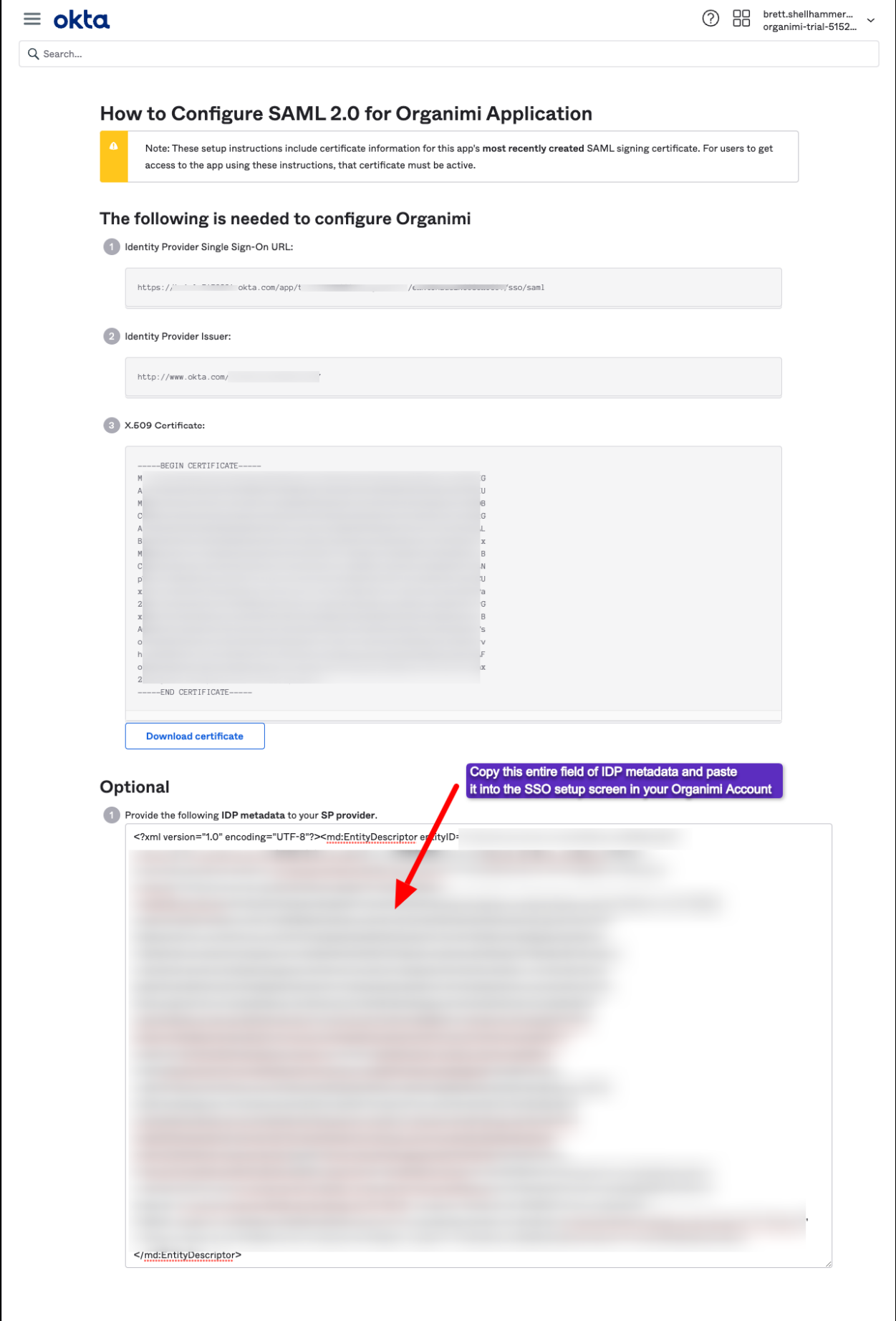

Visit [https://app.organimi.com,](https://app.organimi.com) login to your account using any social login, or username/password. Click "My Account" and select the "SSO Settings" tab.

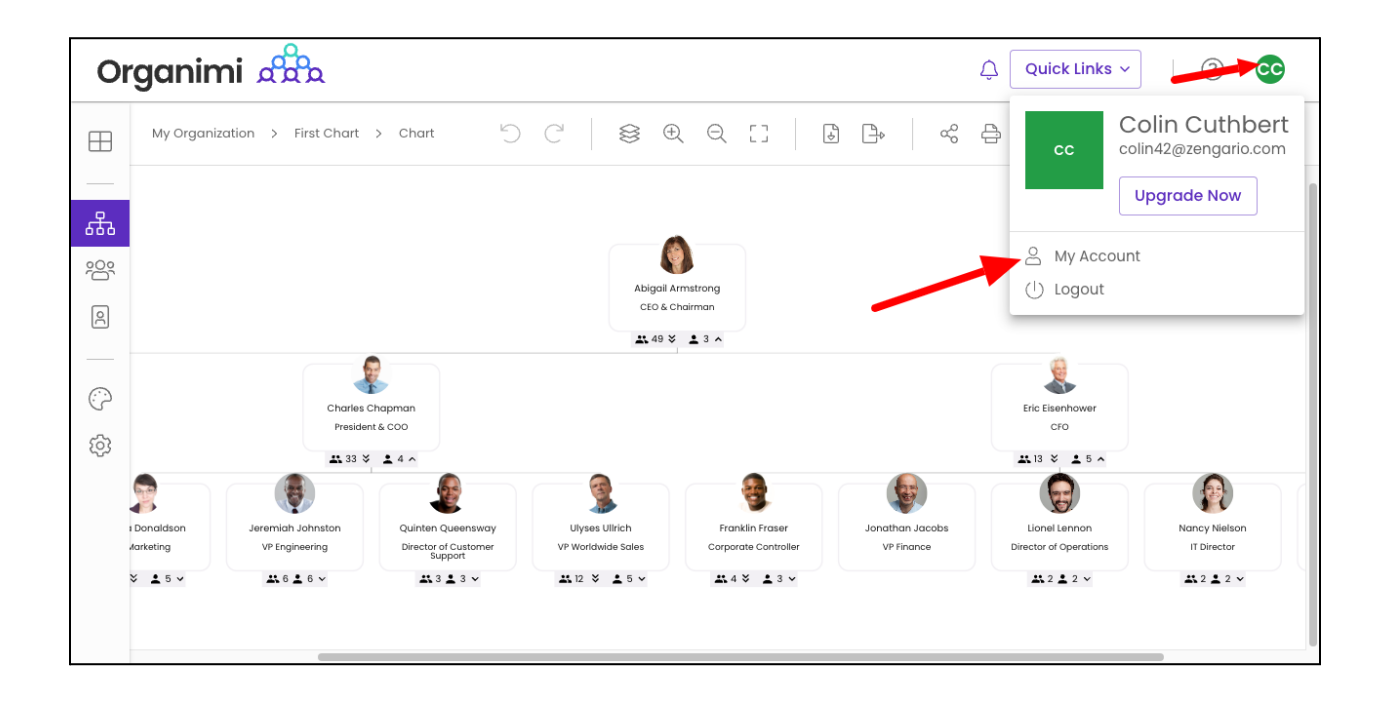

*Note: if you don't see the "SSO Settings" tab? Contact Organimi to have SSO enabled for your account (Premium account required)*

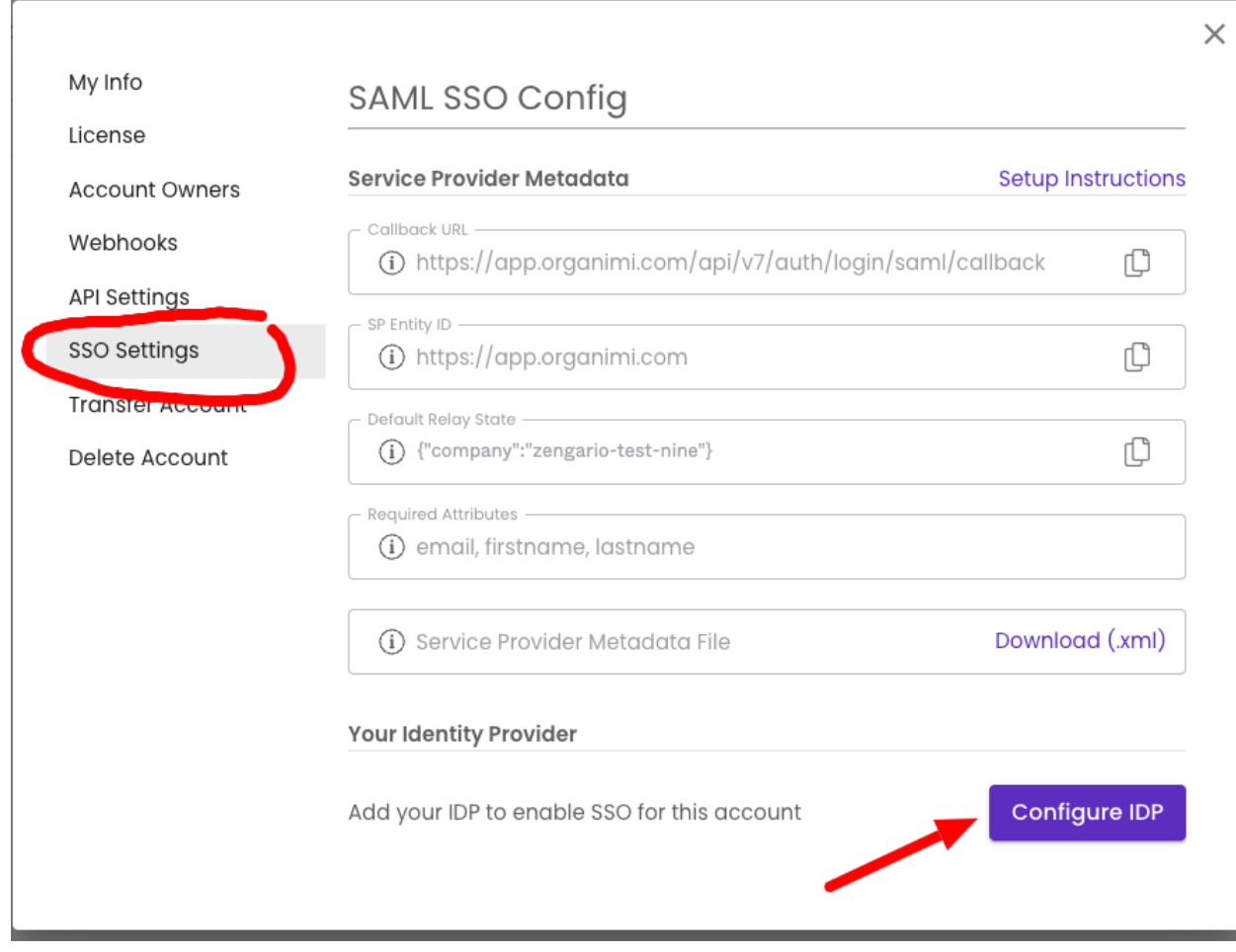

Click on the "Configure IDP" button and enter:

- **1. Company Alias: Enter your company name. It should match exactly with the name entered for step 4.3**
- 2. IDP Metadata: Paste in the XML copied from step 5 in to the "drop area" as highlighted below (click in the gray box and then paste)

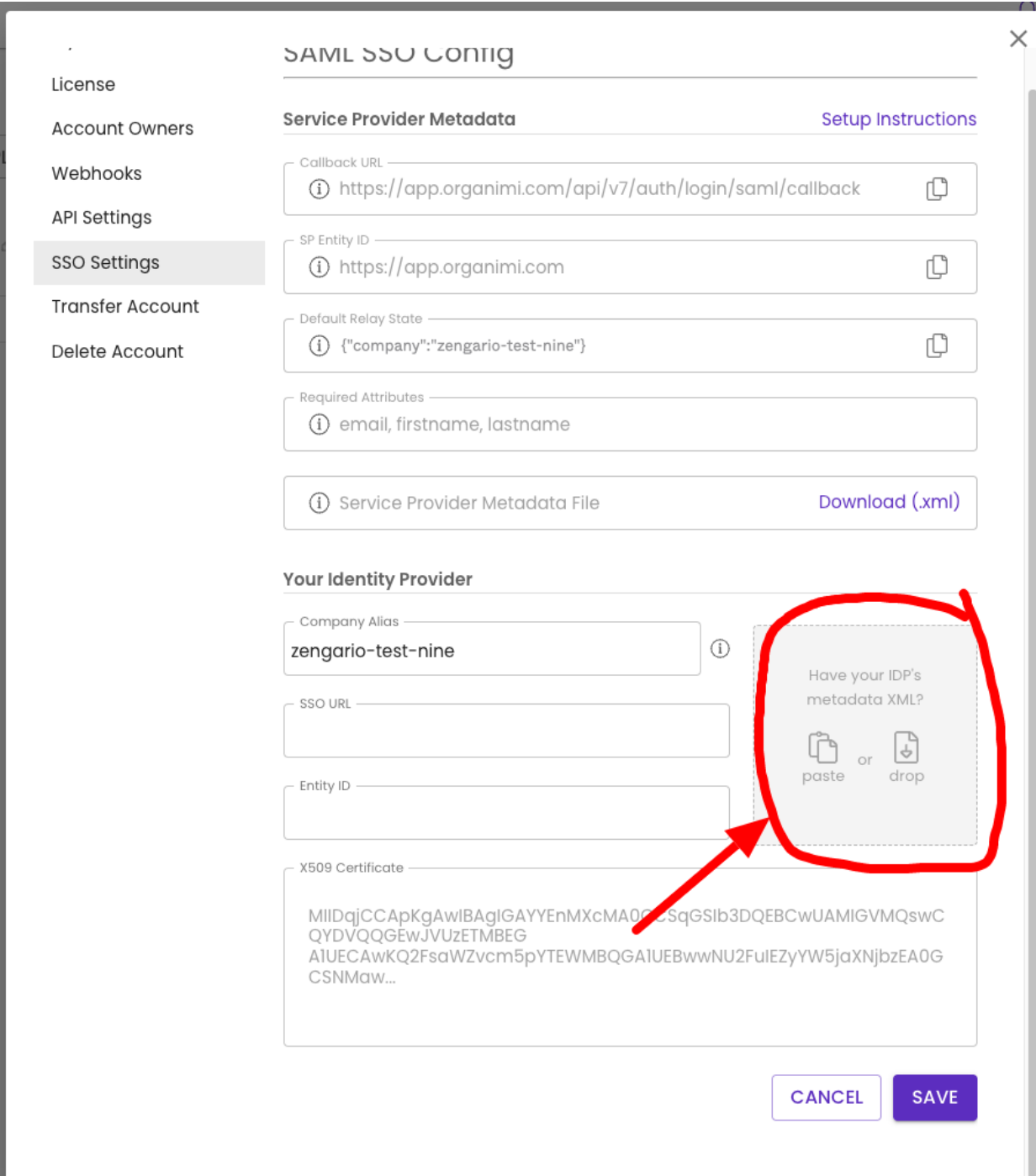

### 3. Click the SAVE button

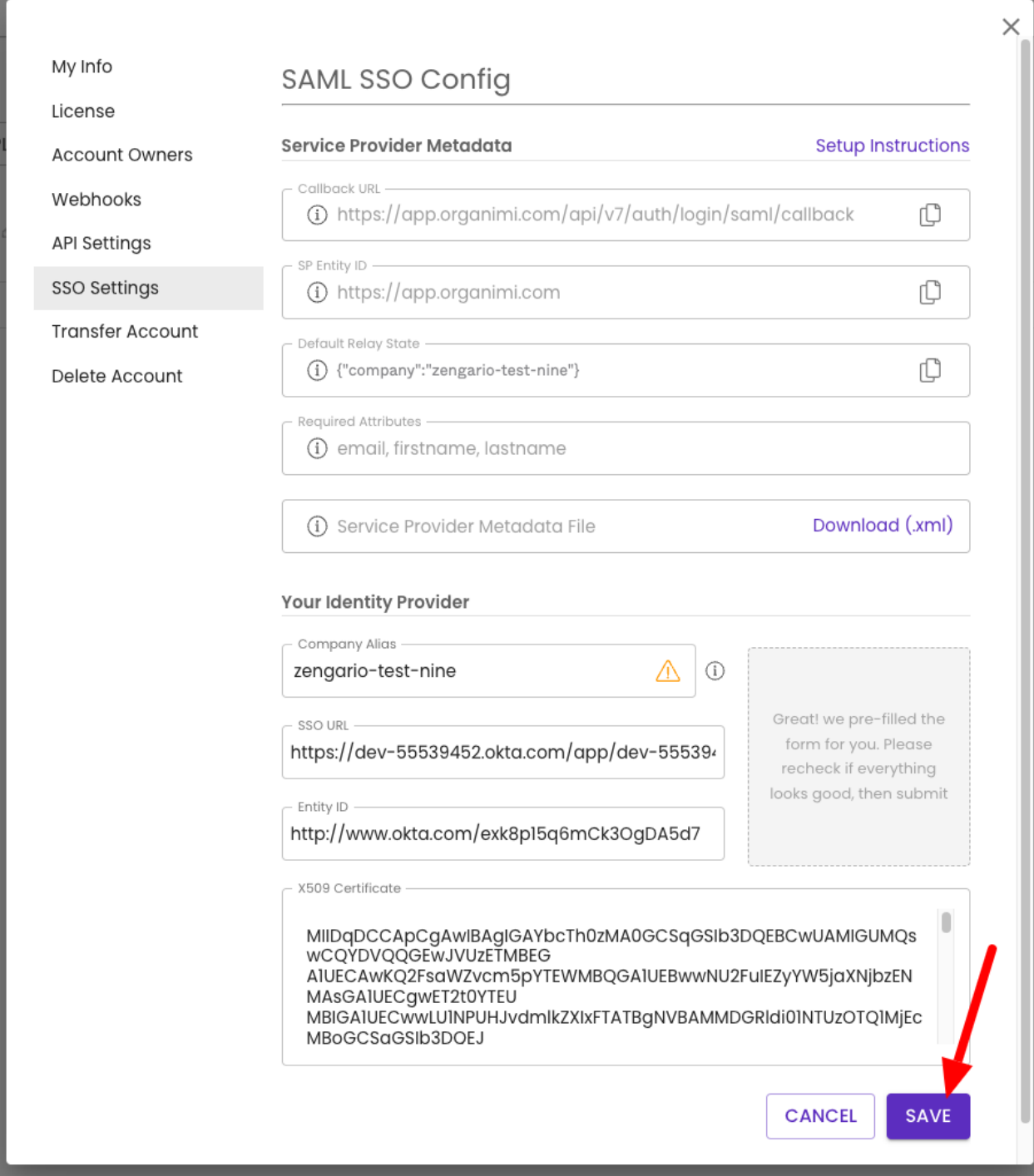

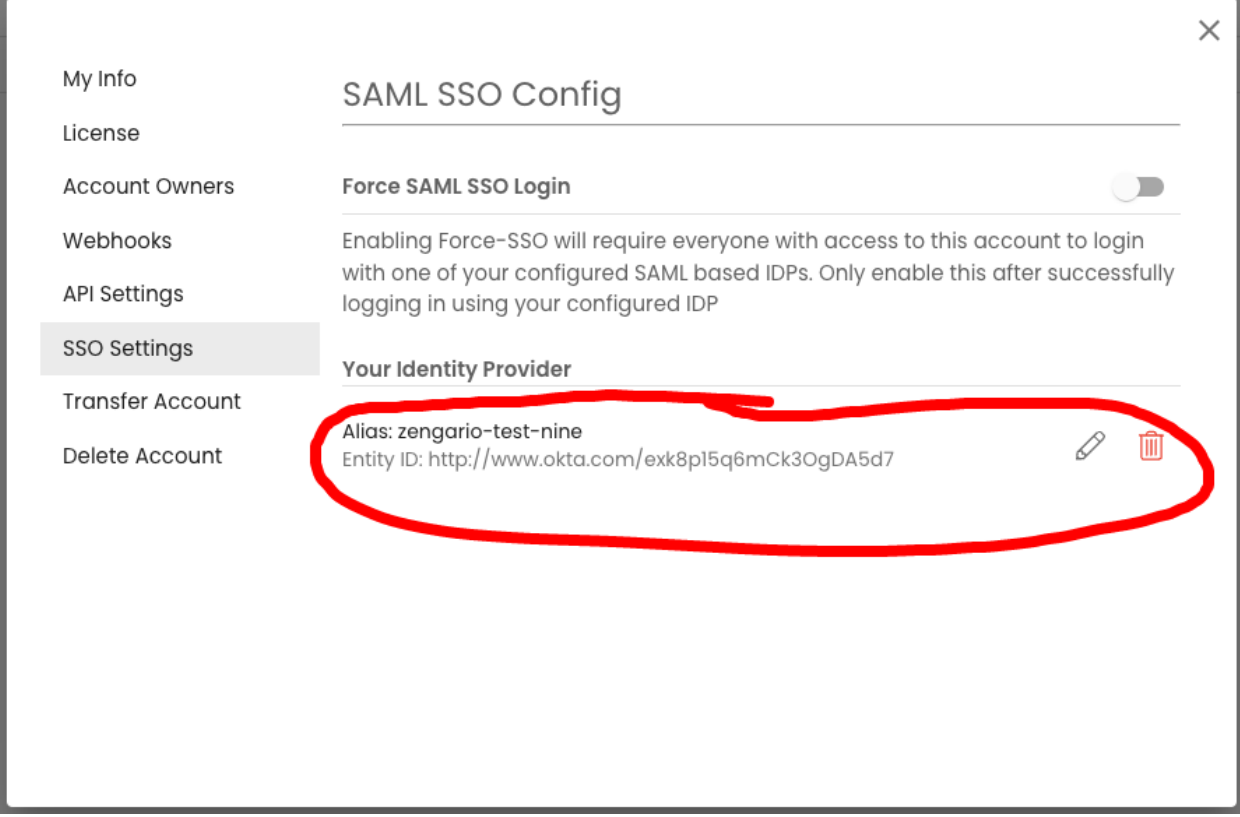

Your Identity Provider should show the Okta Entity ID that you just set up, which means IDP configuration is accepted.

Note: If you do not reach to this point and see an error message on clicking the "SAVE" button, *Contact Organimi support @ [support@organimi.com](mailto:support@organimi.com)*

Now it's time to test logging in with your configured IDP. First logout from your account. Then login by clicking "Sign in with SSO". In the next screen, type in the company name matching from step 4.3 & 7.1 and then click login.

You should be redirected to your OKTA IDP where you can get authenticated. Once successful, you will be redirected back to Organimi and will be logged in.

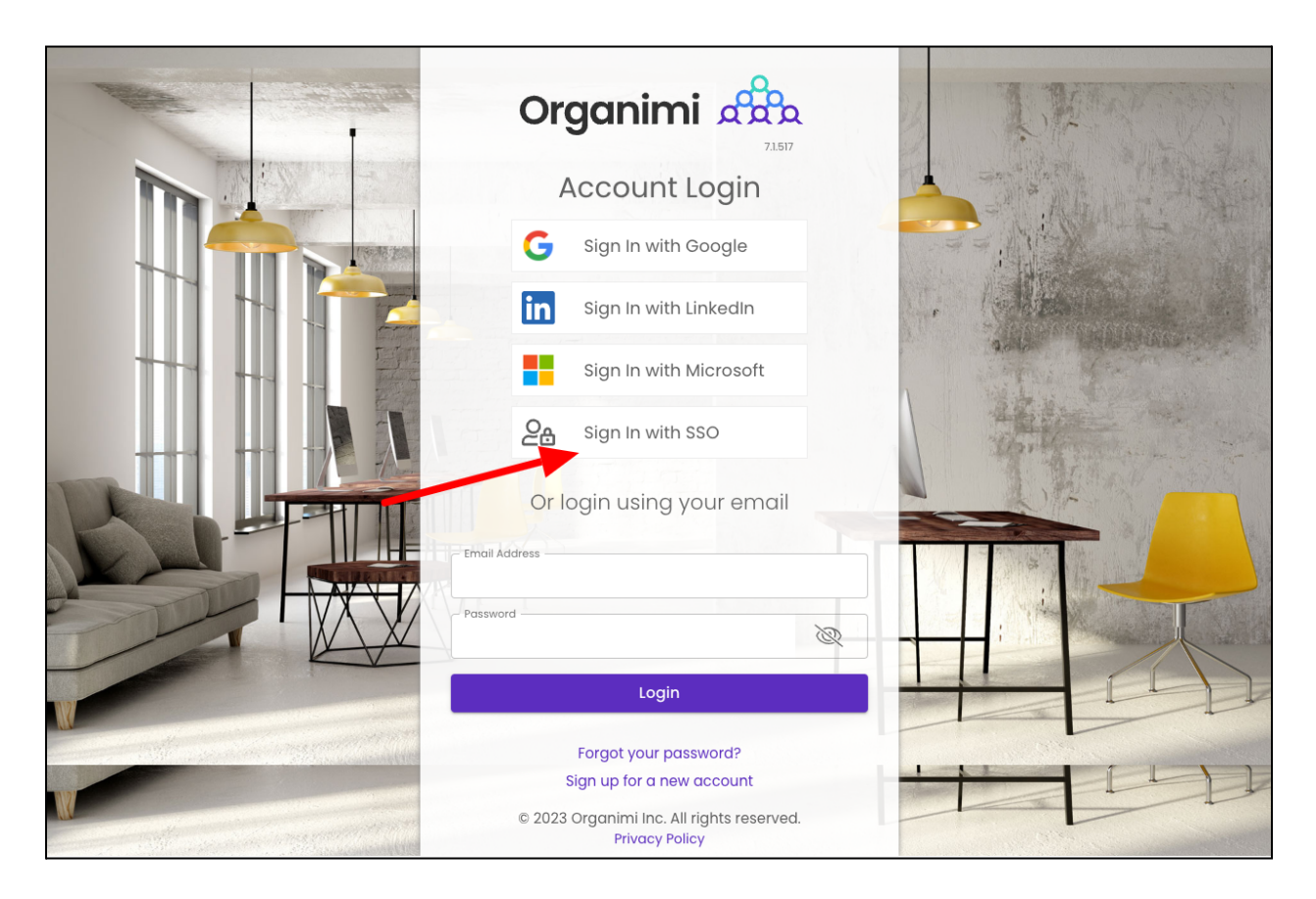

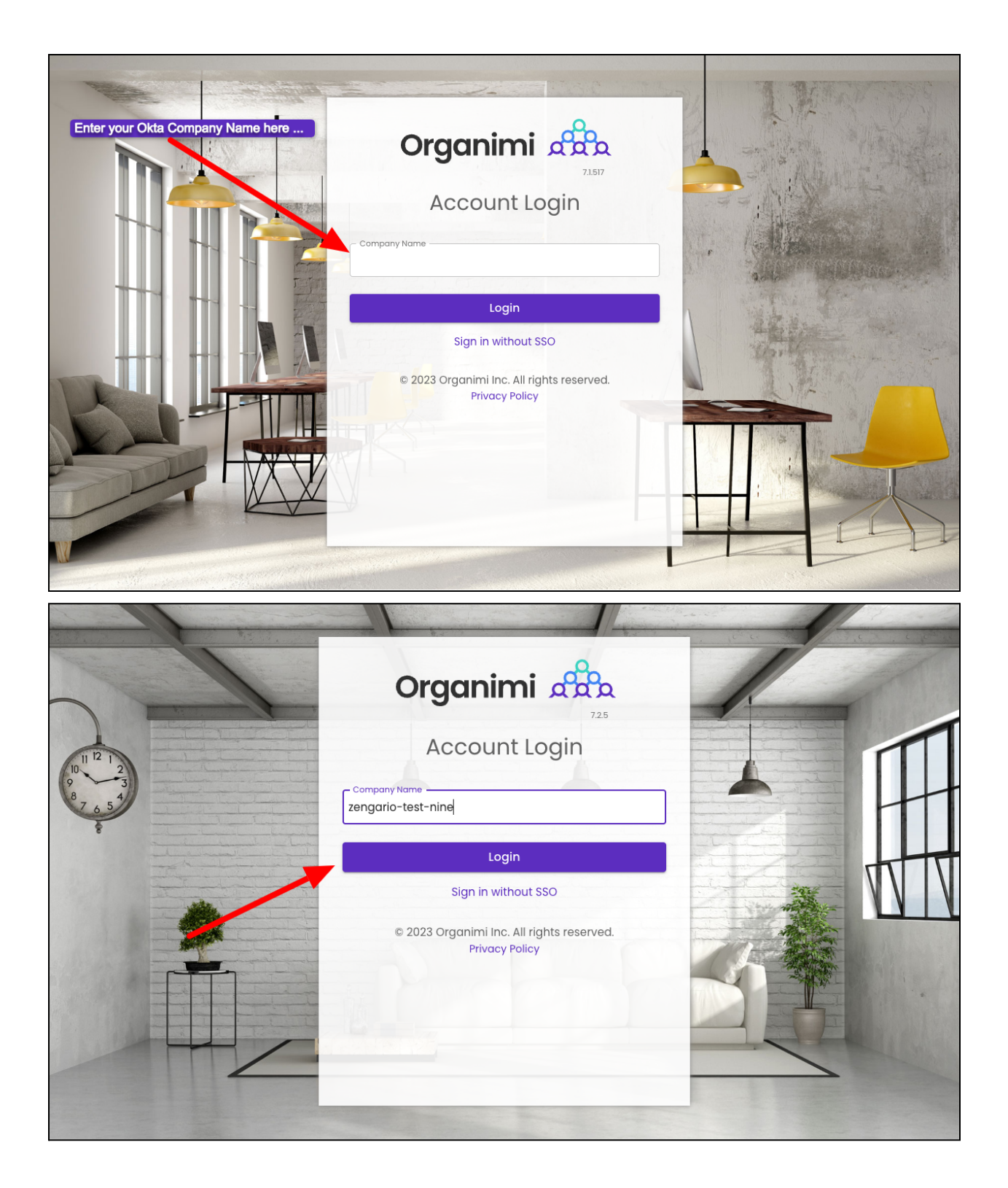

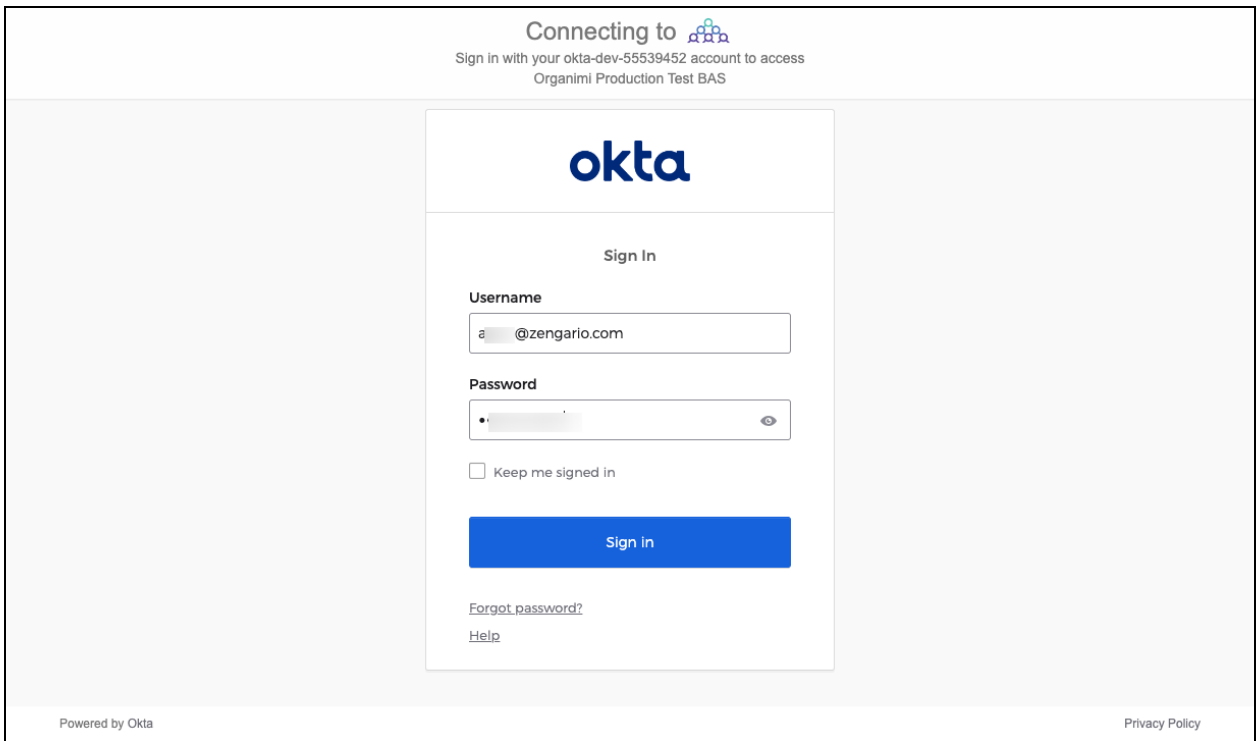

And you are in. If you click the Change Account link on the Organimi screen you will see that you are logged in with SAML SSO

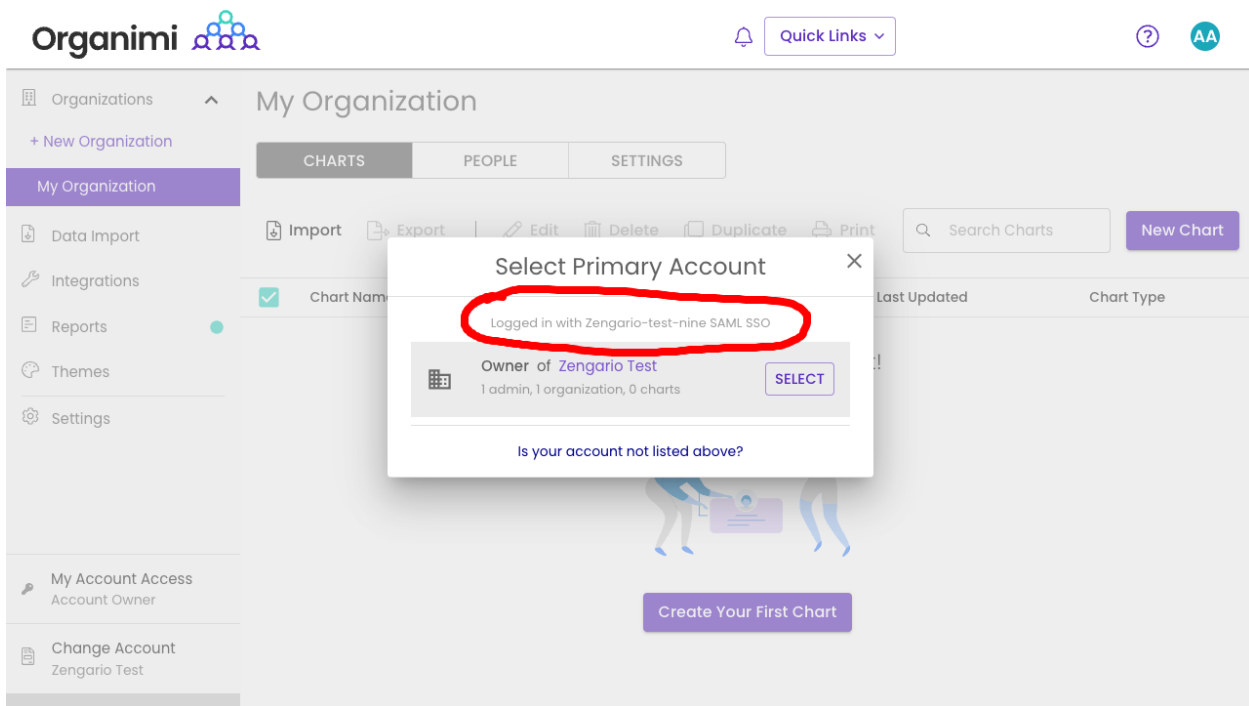

You can also enable "Force-SSO" from the configuration tab. Which will require everyone using this account (including you), to login using your configured IDP only, in order to access resources under this account. Other login methods (social & username/password) will not be allowed access to the account.

*Note: As the account owner, It's recommended that you test logging in with your IDP first before* turning on this setting, as you will not be able to access the account via any other login methods *after you enable the "Force-SSO" option.*

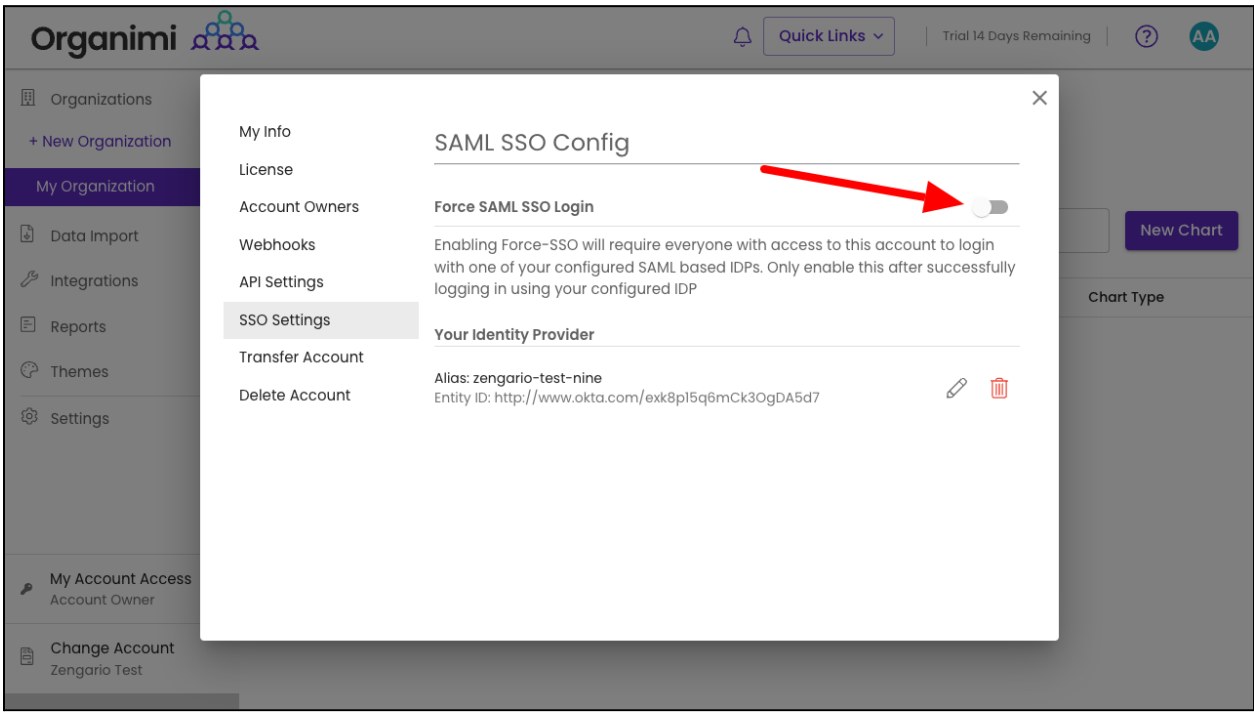

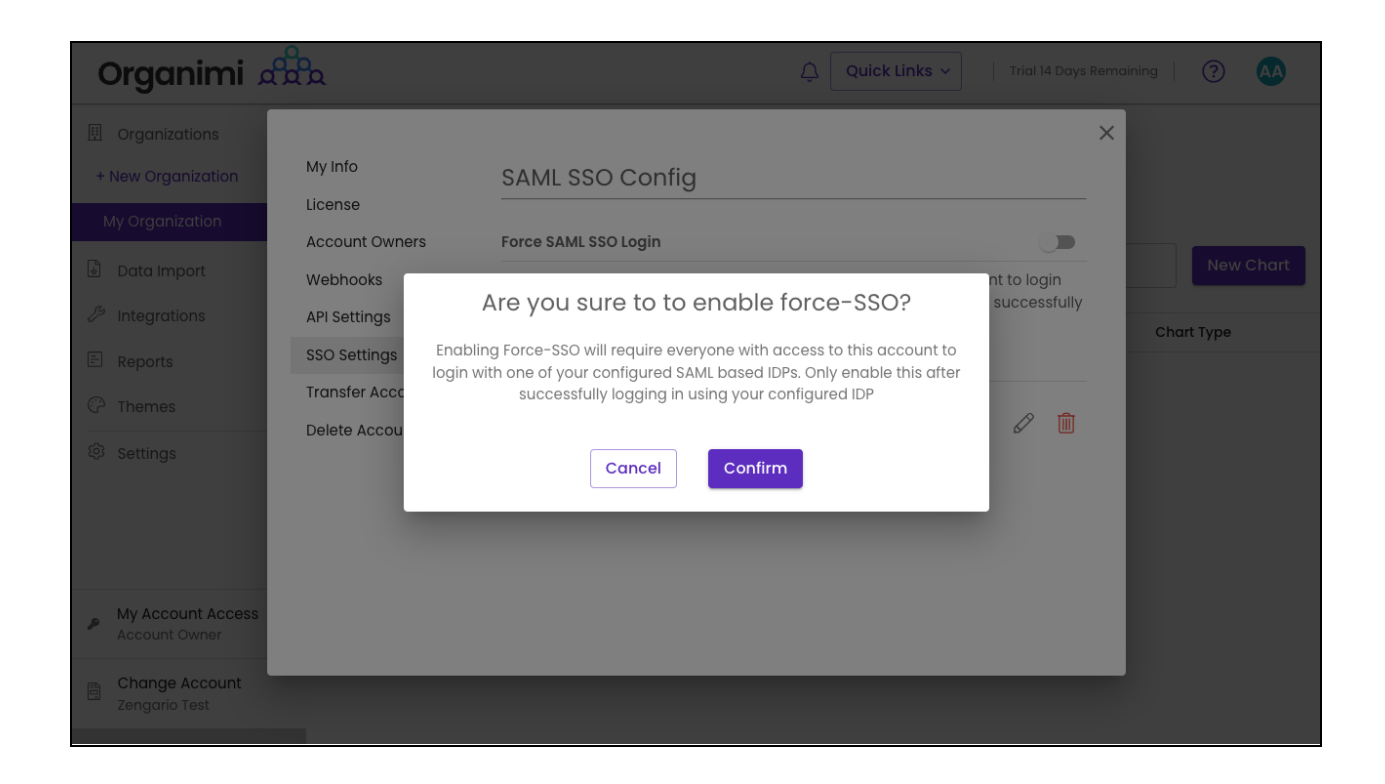

If you were logged into Organimi with you SSO IDP Account then you will just see that the switch is now on for "Force SSO"

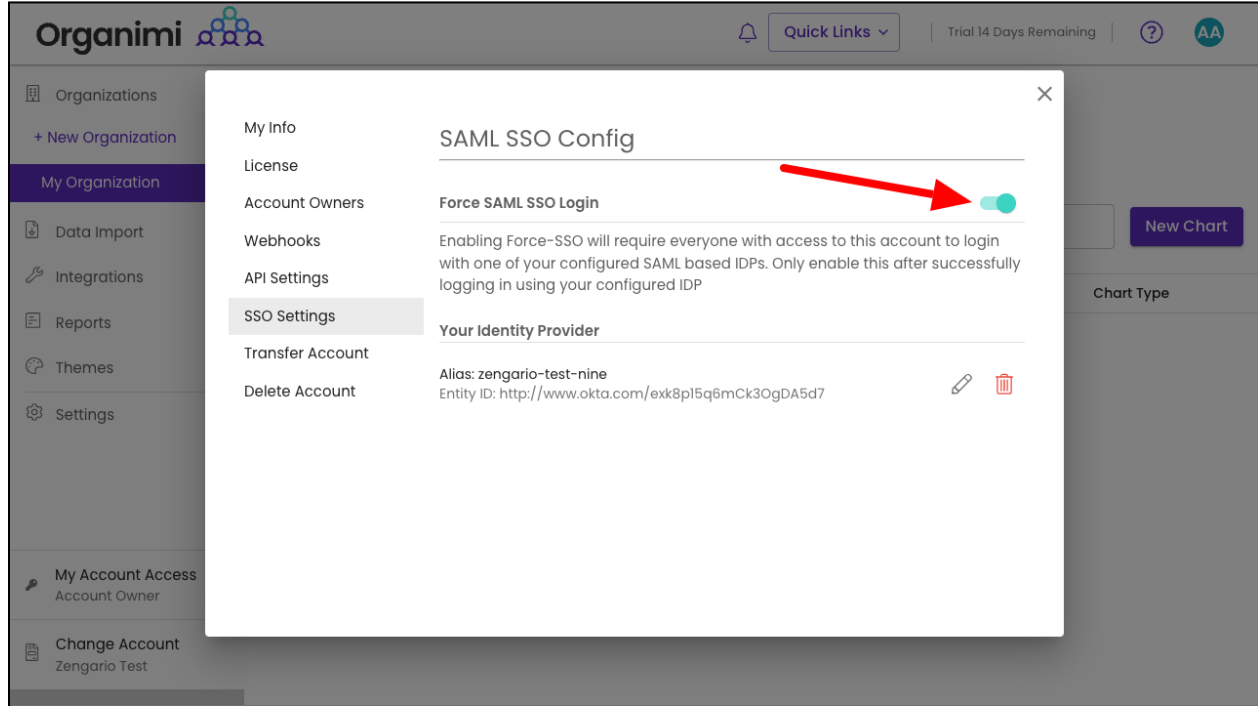

If, however, you were logged in to Organimi with your social login or username/password your access to the account will be immediately disabled and you will be taken to the Account

Selection Screen and you will see that your access to the account is locked. You could disable the "Force SSO" (only available to account owners) … but normally you would just logout from Organimi and log back in from your SSO IDP Account.

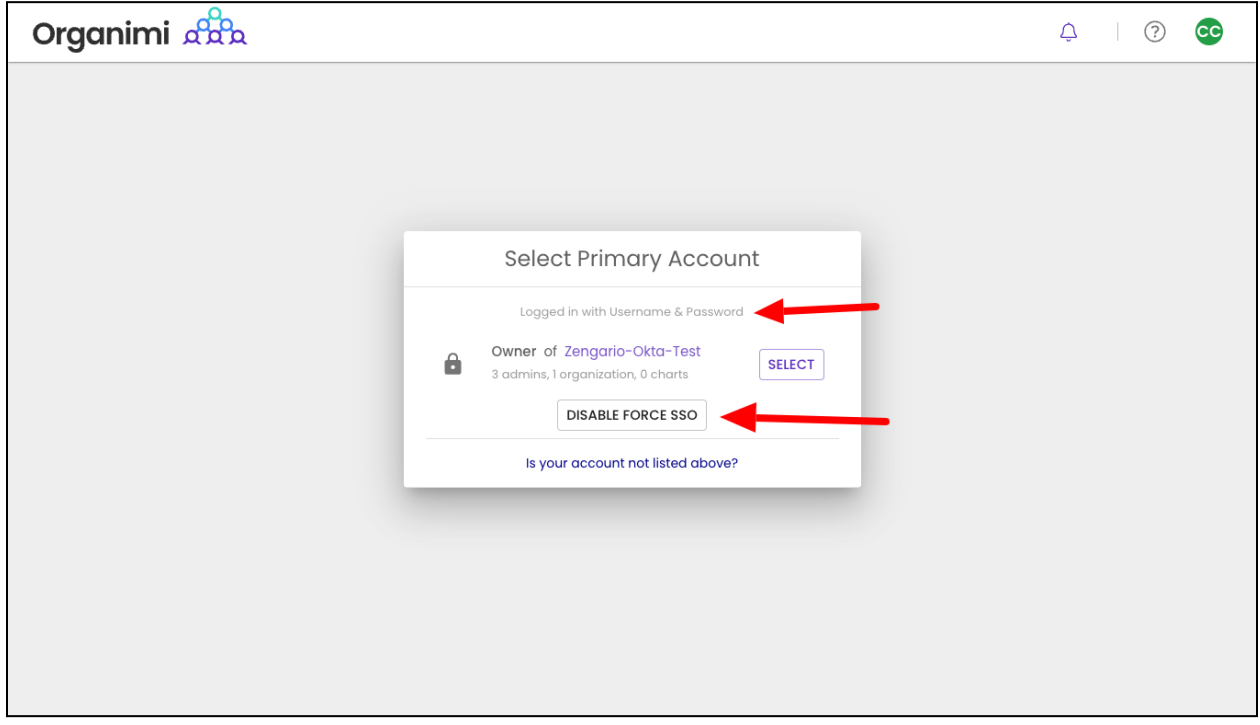

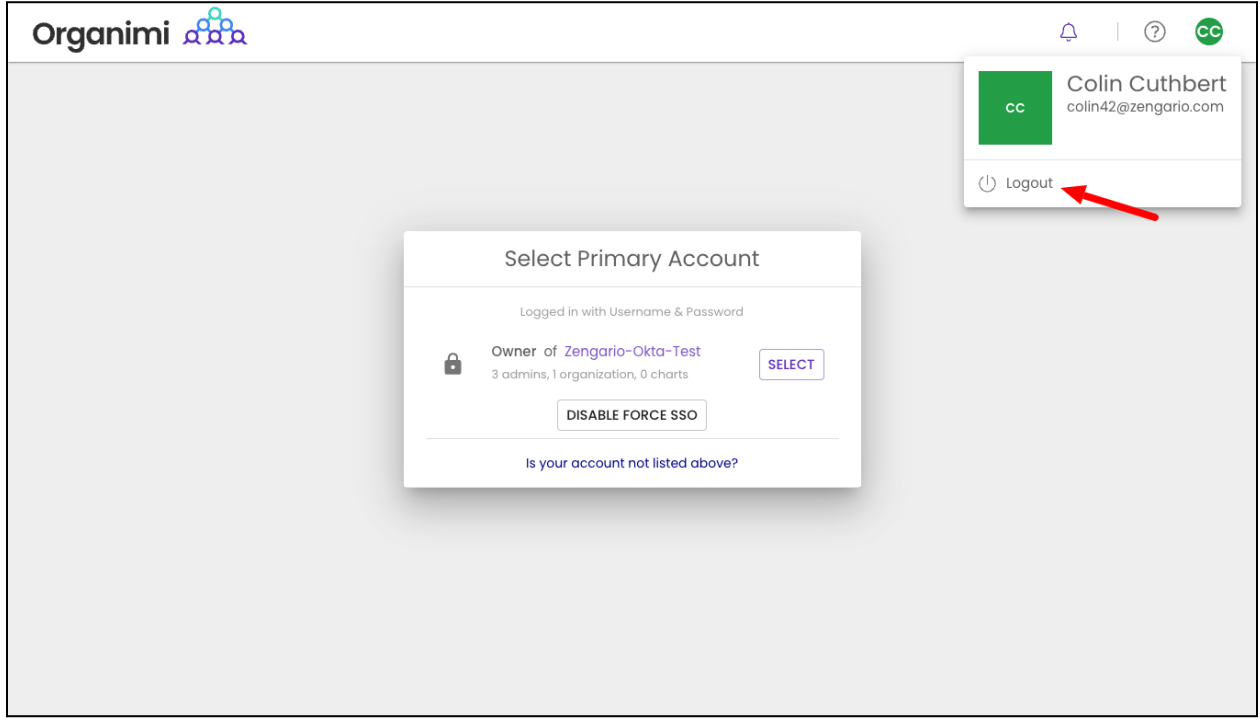

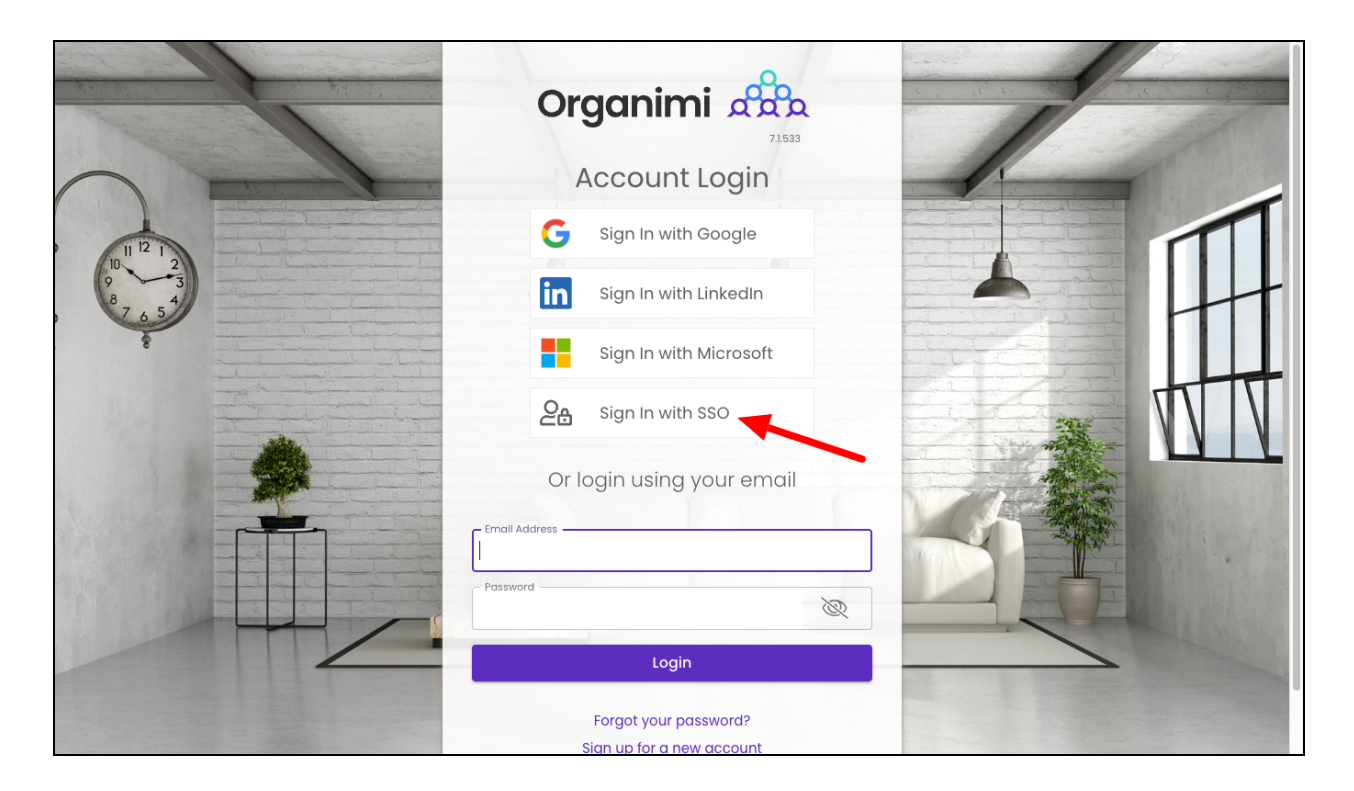

### **Default share settings for IDP's:**

Alternatively users can be invited from the charts as editors or viewers by enabling default sharing settings for SSO IDP. This will not send any email invites to these users. They can login directly using the shared idp. These permissions can be changed, as needed.

SSO Login does not imply chart will remove the access

SSO login can view this chart will assign viewer permissions to the users logging in the SSO IDP

SSO login can edit this chart will enable Editor permissions to the users logging in with the SSO IDP

#### **Chart sharing Options**

**SSO IDP** 

Restrict SSO users to have default access to this chart. Viewer and Editor access supported; when SSO enabled.

### Private Sharing

**General Sharing** 

Coming Soon

SSO IDP

**Bulk Invites** Private Access

### Link Sharing

Public Link Password Protected Link

#### Website Embed

Iframe Code Whitelisted Domains

#### SSO Logged In User Access

SSO login does NOT imply chart access

SSO login can VIEW this chart by default

◯ SSO login can EDIT roles in this chart by default

#### **COMING SOON**

New Generic options allowing people in your charts to be given access to the chart without having to manage their access individually.

Contact support@organimi.com for more details

#### $2/202$

 $nt-$ 

### Please Note …

In addition to provisioning the application to users in Okta you will also need to invite users to one or your Organizations or Charts or in Organimi … if the user has not been invited and granted access to any Organizations or Charts in Organimi they will be greeted with a message telling them they do not have access to any accounts in Organimi … if this happens then simply invite them to the Organization as an Admin or to one of the Charts as an Editor or Viewer.

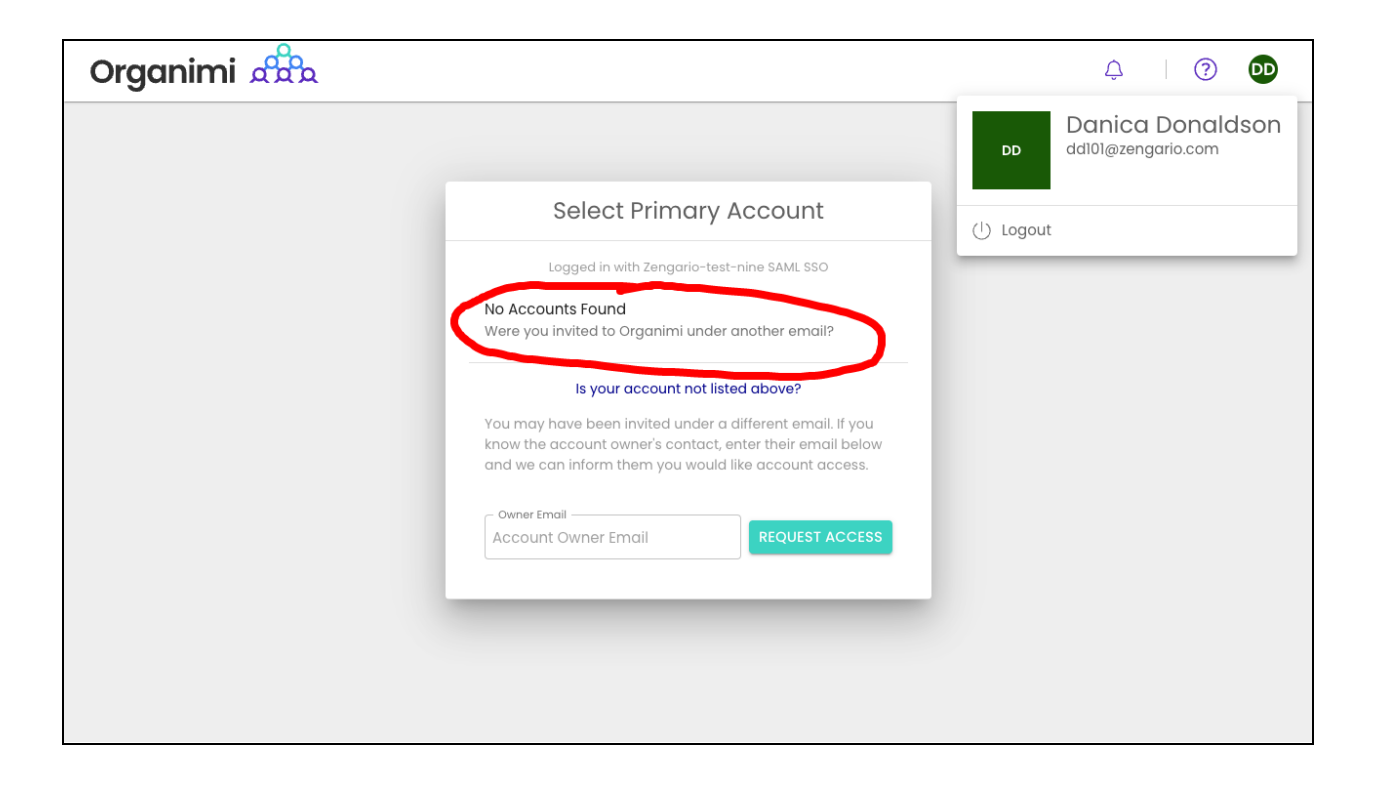

Thank you for being an Organimi customer and please contact us at [support@organimi.com](mailto:support@organimi.com) if you run into any issues or have any questions that are not covered in this document or are beyond the scope of this document.